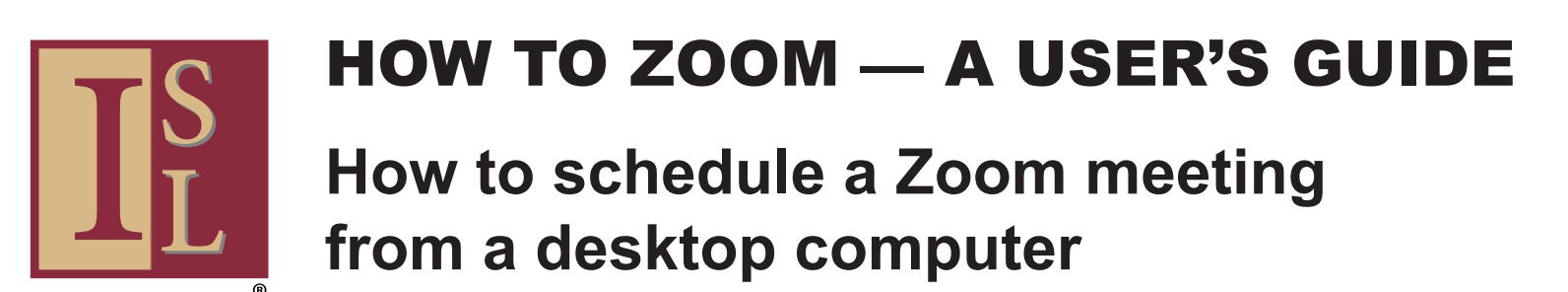

Zoom provides a way to meet with people via video on your desk computer, laptop computer, smartphone or computer tablet.

To use Zoom, you need to set up a Zoom account. Please see our "How to Create a Zoom Account" document to learn how.

Here's how to put that Zoom account to work and schedule a Zoom meeting. For this example, we will be using a desktop computer with the Windows operating system and Internet browser Mozilla Firefox.

(For more helpful How-To's on using Zoom, feel free to visit the Getting Started page on Zoom's website at https://support.zoom.us/hc/en-us/categories/200101697)

*NOTE: To increase the size of type on this or other documents, hold down the Contrl key (Command key if on an Apple computer) and click the + sign on your keyboard. To decrease the type size, hold down the Control (or Command) key and click the – sign.*

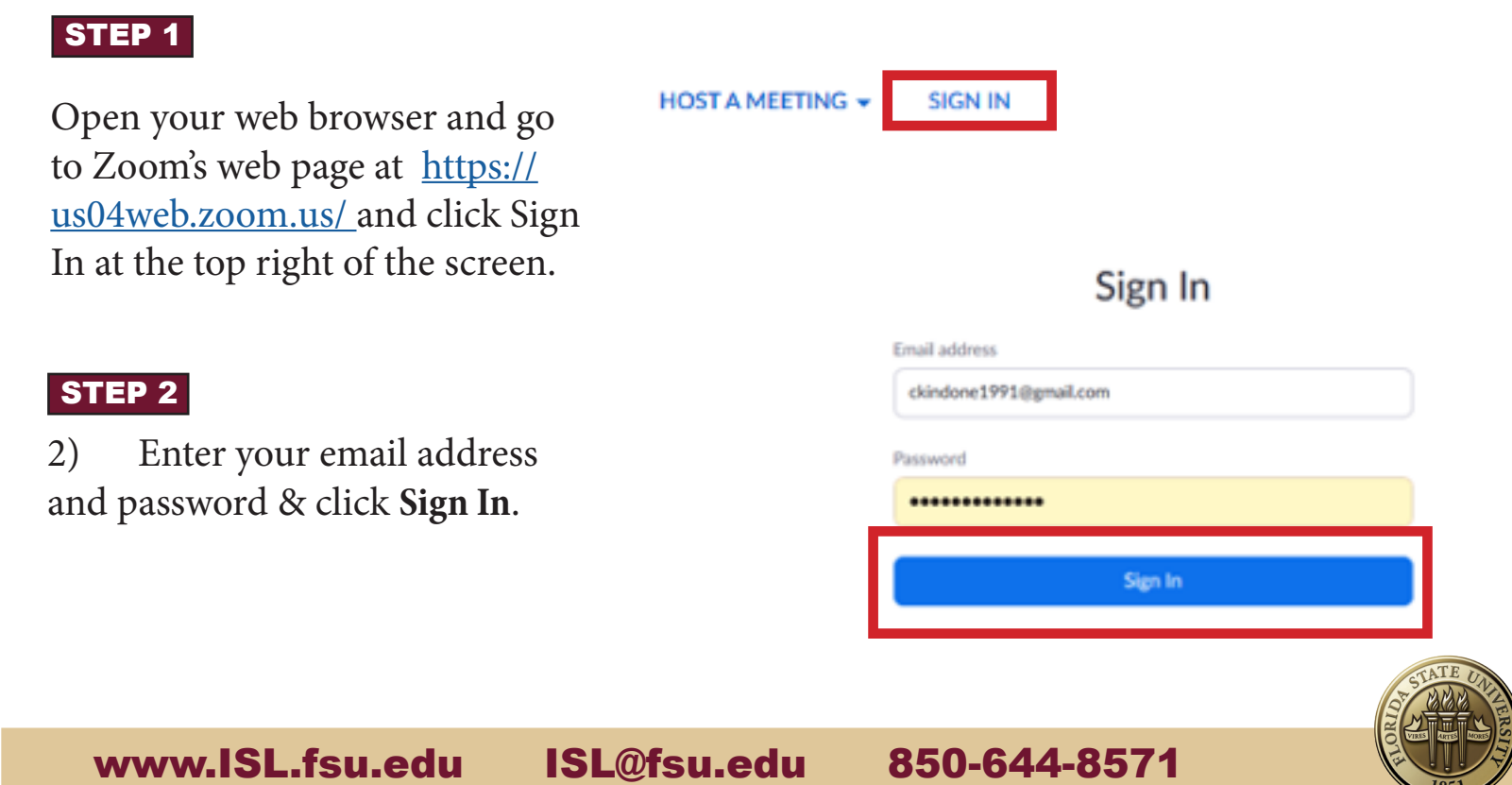

## STEP 3

Click on **Meetings** on the left side of the screen.

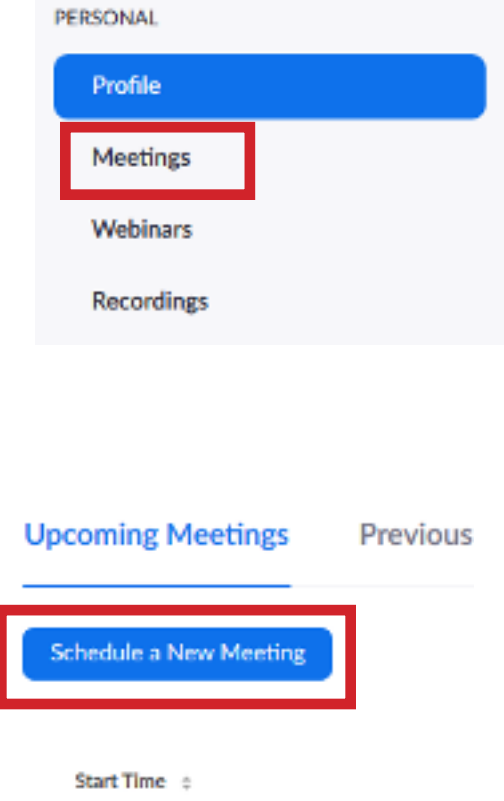

# Click on **Schedule a New Meeting.**

STEP 4

## STEP 5

Enter in the meeting topic and give a description if a

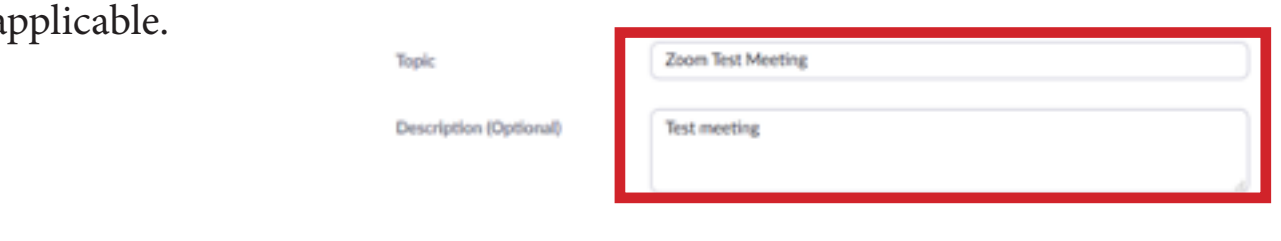

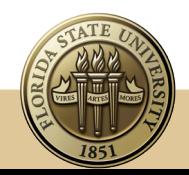

#### STEP 6

Enter the date and time for your meeting.

If you click on the Calendar Icon, you can select your date. A dropdown box will allow you to adjust the time of your meeting.

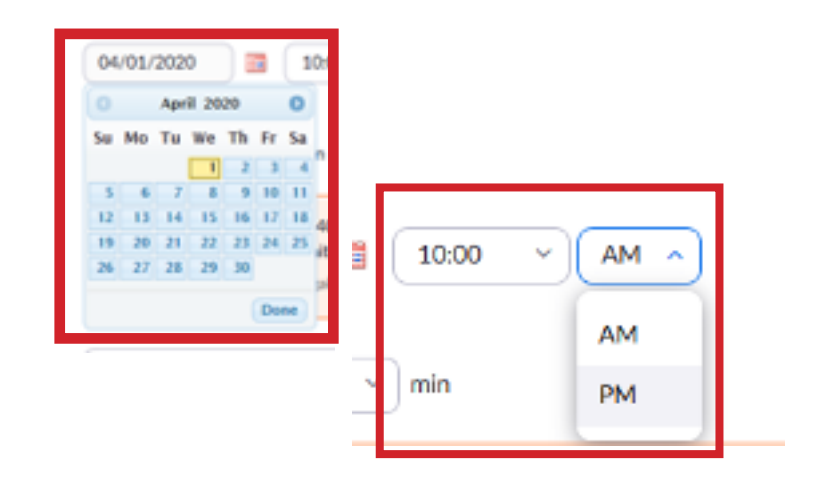

### STEP<sub>7</sub>

Choose the duration of your meeting. The Zoom Basic Plan has a length of 40 minutes with 3 or more participants.

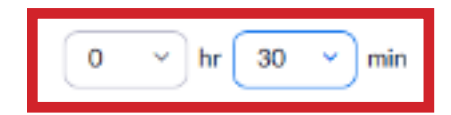

#### STEP 8

Choose the appropriate Time Zone for your meeting

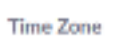

Duration

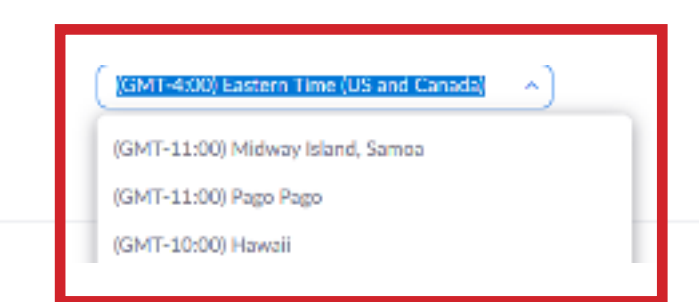

### STEP 9

If your meeting will be a recurring event, you can check the Recurring Meeting tab.

The drop-down arrow by the Recurrence tab allows you to select how often you want the meeting to repeat.

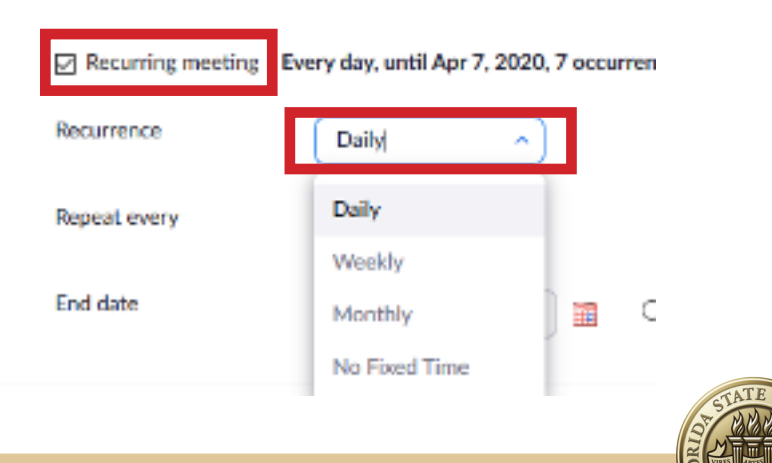

www.ISL.fsu.edu ISL@fsu.edu 850-644-8571 www.ISL.fsu.edu ISL@fsu.edu 850-644-8571

### **STEP 10**

You can choose how often you want your meeting to repeat, up to 15 times.

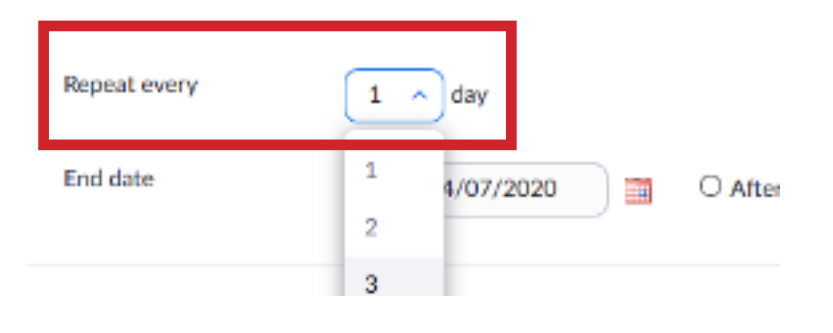

#### STEP 11

Choose the end date, if applicable, to show when you want to end your series of meetings.

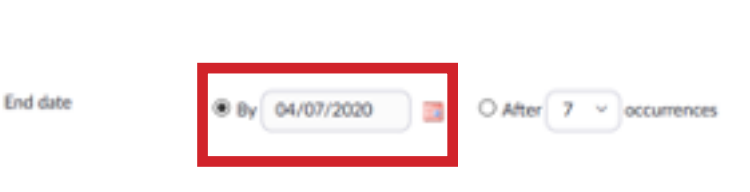

#### STEP 12

To secure your meeting from intruders, you can require your attendees to have a meeting password.

Make sure this box is checked if you want a password, which Zoom will generate for you automatically.

You can un-check the box if you don't want a password, though a password is strongly recommended.

Video

#### STEP 13

You can control who can show their video during the meeting. If you don't want video, you can select off.

**Meeting Password** 518413 ○ Require meeting password

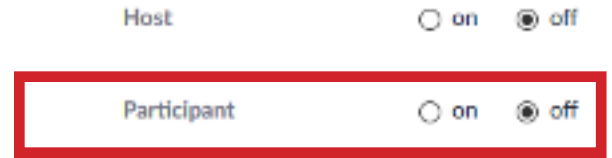

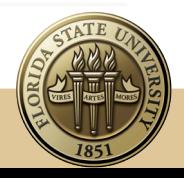

### STEP 14

You can control the audio in your meeting. It's recommended you leave it at Both, in case people are calling into your meetings from their smartphones or other devices.

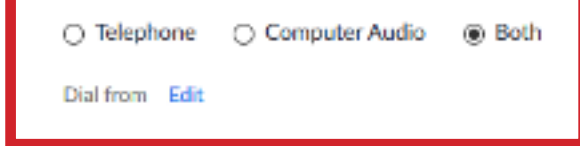

## STEP 15

You can control your meeting options.

**Meeting Options** 

Audio

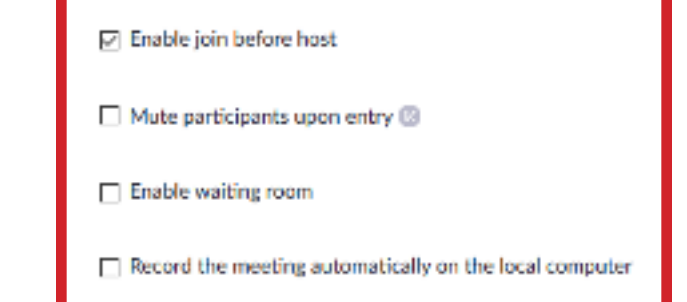

## STEP 16

**Enable Join Before Host** allows others to join the meeting before the host. **Meeting Options** □ Enable join before host  $\Box$  Mute participants upon entry  $\circledB$ The **Enable Waiting Room** feature Enable waiting room allows the host to control when a person joins the main meeting  $\Box$  Record the meeting automatically on the local computer

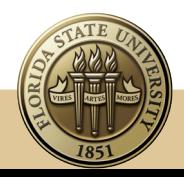

from the Waiting Room.

## STEP 17

Choose your settings for the Waiting Room.

## **All participants**: All

participants joining your meeting will be admitted to the Waiting Room.

## **Guest participants only**: Only

participants who are not on your Zoom account or are not logged in will be admitted to the waiting room. If not logged in, they will have an option to log in.

#### ↑ Waiting room

⊙

. .

Attendees cannot join a meeting until a host admits them individually from the waiting room. If Waiting room is enabled, the option for attendees to join the meeting before the host arrives is automatically disabled. [v] Choose which participants to place in the waiting room: All participants

- Guest participants only  $\oslash$ 
	- Allow internal participants to admit guests from the waiting room if the host is not present

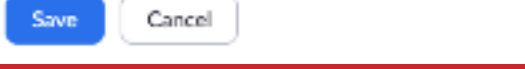

Customize the title, logo, and description ◢

## STEP 18

Once you have your settings exactly the way you want them, click **Save** at the bottom of the screen.

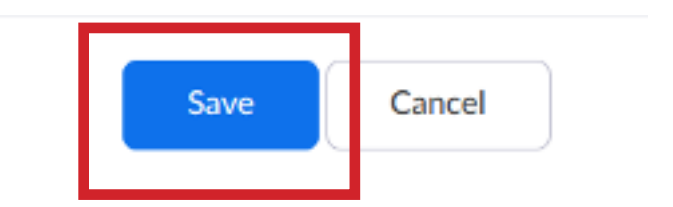

### STEP 19

Once you've clicked **Save**, you now have the option to add it to a calendar.

For this example, we're using Outlook. Click on the Outlook Calendar Icon.

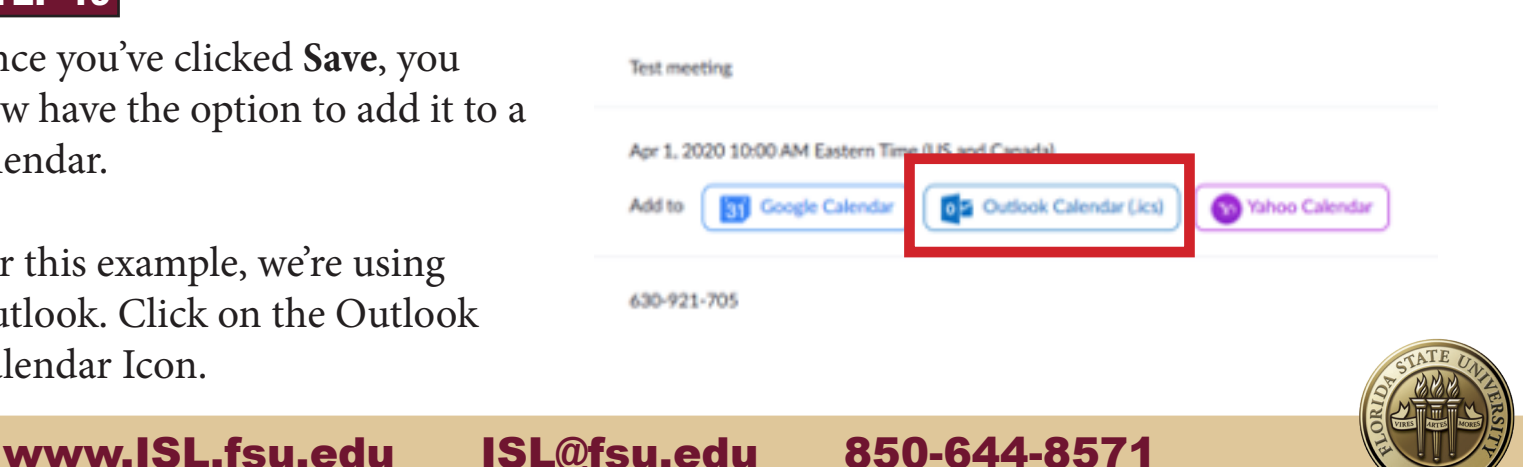

## **STEP 20**

A pop-up window will occur asking what your Internet browser should do with the file.

You want to tell it to open with Outlook and click **O**K.

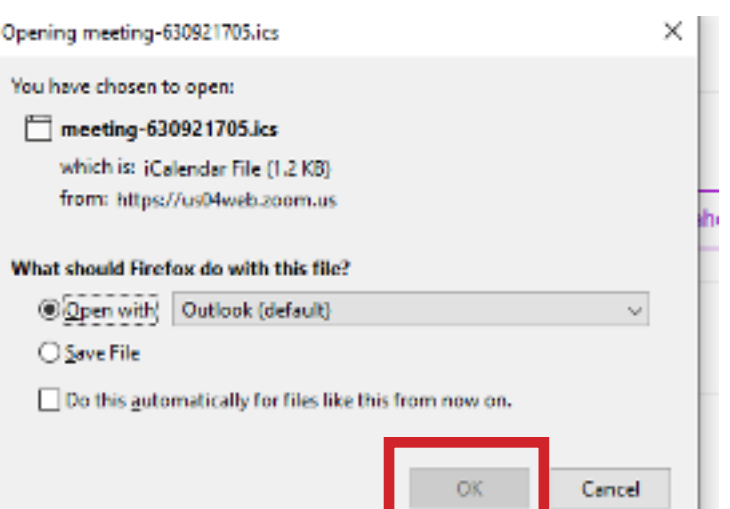

## STEP 21

Outlook will open the event in a separate window. You want to click **Save and Close**, so it adds the meeting to your Outlook Calendar.

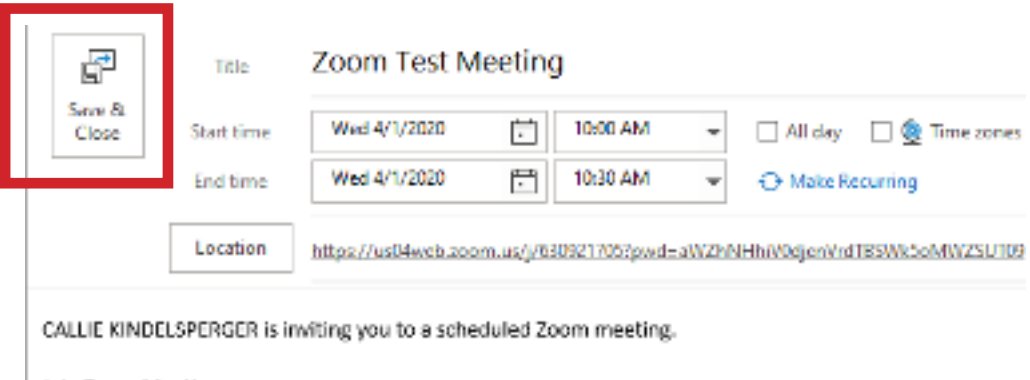

#### **STEP 22**

Open your Outlook and click on the calendar tab at the bottom left of your screen in Outlook.

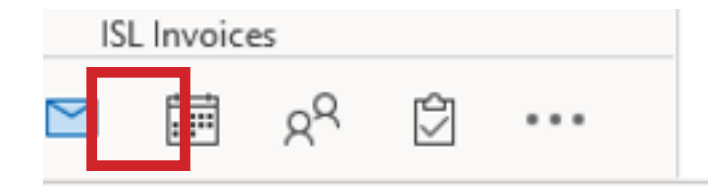

## STEP 23

Click through your calendar in Outlook until you find the date for your scheduled meeting.

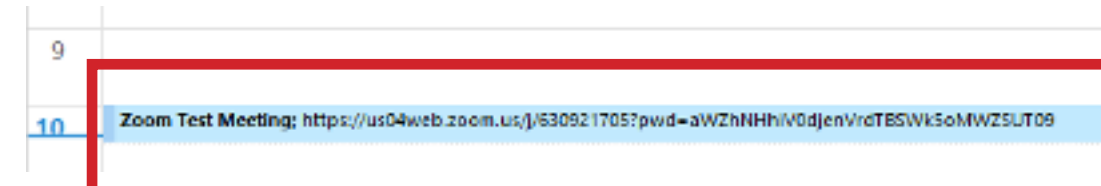

Double click on it to open it.

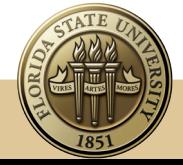

## STEP 24

To forward the meeting to others, click on **Forward** at the top left screen.

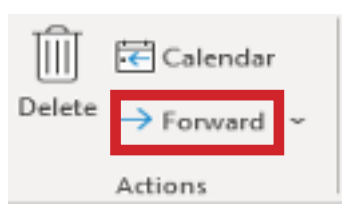

## **STEP 25**

Click on the little drop-down arrow next to forward and send it as an I-Cal File.

It will open a new email. Simply type in the names or email address of the people you want to send it to in the "To" subject line.

Once you've inputted all the names of your attendees, click **Send**.

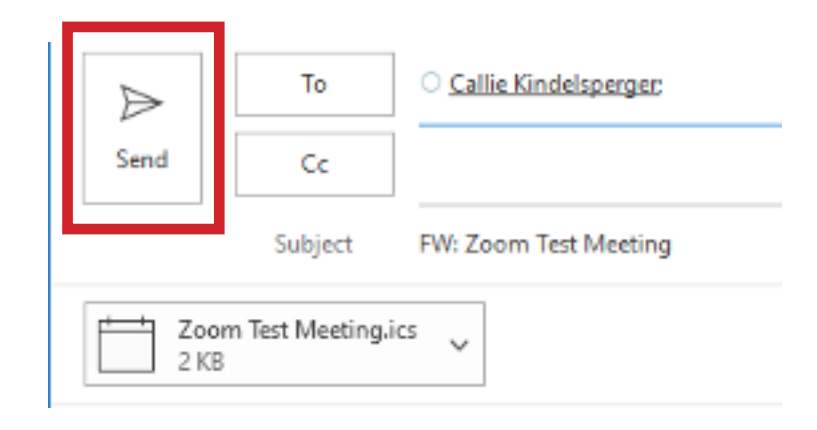

## STEP 26

To start your meeting, simply log in to your Zoom account and click on **Meetings**.

Your meeting should be listed under **Upcoming Meetings**.

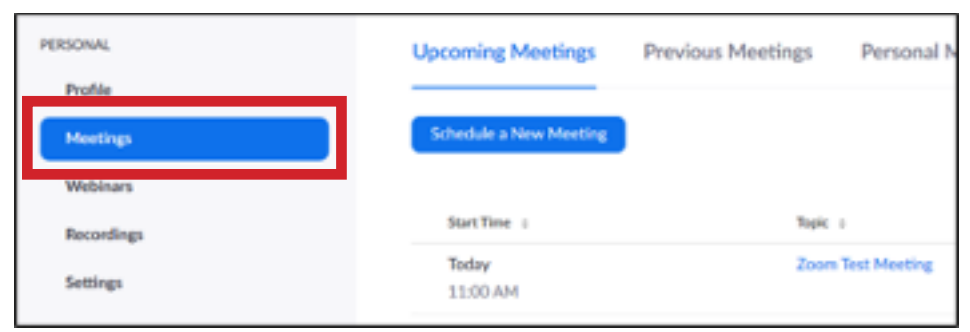

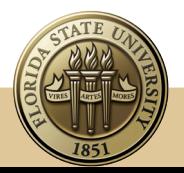

### **STEP 27**

Click on **Start**.

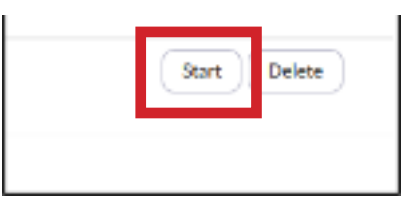

## STEP 28

To add people from the Waiting Room to the meeting, click **Manage Participants**.

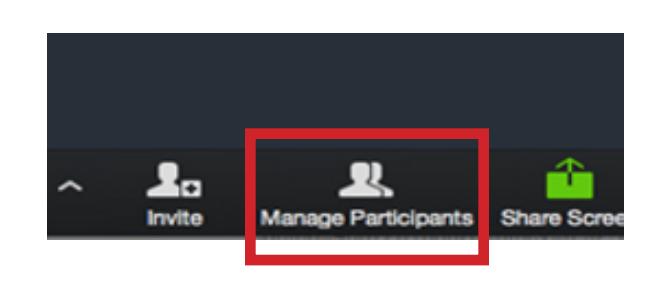

### STEP 29

To add a person to the meeting, click on **Admit**.

*Only if you can determine that all the participants are legitimate,*  click **Admit All**.

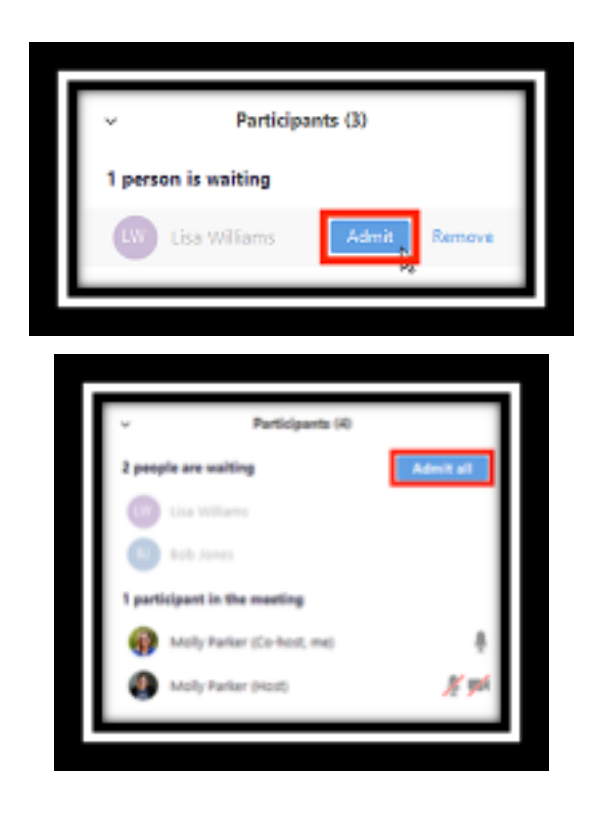

**End Meeting** 

### STEP 30

Once your meeting in Zoom has concluded, click on **End Meeting**.

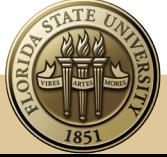